## **CRMX2 UPGRADE PROCEDURE DMG MINI™, DMG SL1™, DMG MAXI™**

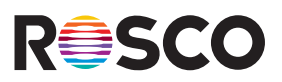

This instruction sheet is for updating the LumenRadio CRMX chip inside the DMG MINI, DMG SL1, and DMG MAXI fixtures to CRMX<sup>2</sup>. DMG DASH w/ CRMX fixtures can be updated to CRMX<sup>2</sup> by updating the fixture's firmware via the myMIX™ app.

In order to upgrade the LumenRadio CRMX chip to CRMX<sup>2</sup>, a temporary firmware needs to be installed in the DMG MAXI and the MIX Controller for the DMG MINI & SL1.

IMPORTANT: This temporary firmware is only used to upgrade the CRMX chip to CRMX². Once the firmware has been installed and the CRMX<sup>2</sup> update is complete, the MIX 2.1 Firmware must be reinstalled to make the controller/fixture functional again.

Once the temporary firmware and drivers have been downloaded, the CRMX<sup>2</sup> upgrade process takes about two minutes. A progress indicator is displayed during the update process.

To begin, download the CRMX<sup>2</sup> [Firmware Update.zip file](https://www.rosco.com/resource/dmg-mix-crmx2-firmware-update) to a PC (Windows 10 or higher) and follow the steps below.

#### **STEP 1**

#### **Extract the zip file**

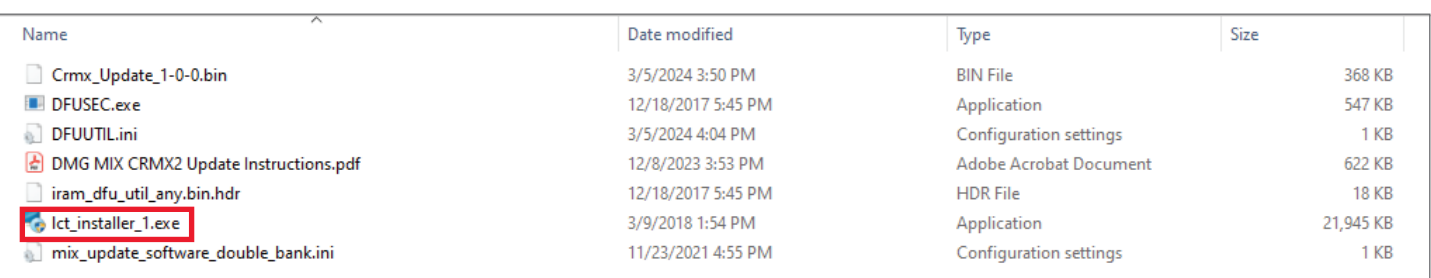

#### **STEP 2**

**If you have never updated the MIX Controller with this computer before, you will need to install the drivers.**

- **1. Launch lct\_installer\_1.exe to install the drivers.**
- **2. Untick the View readme file checkbox.**

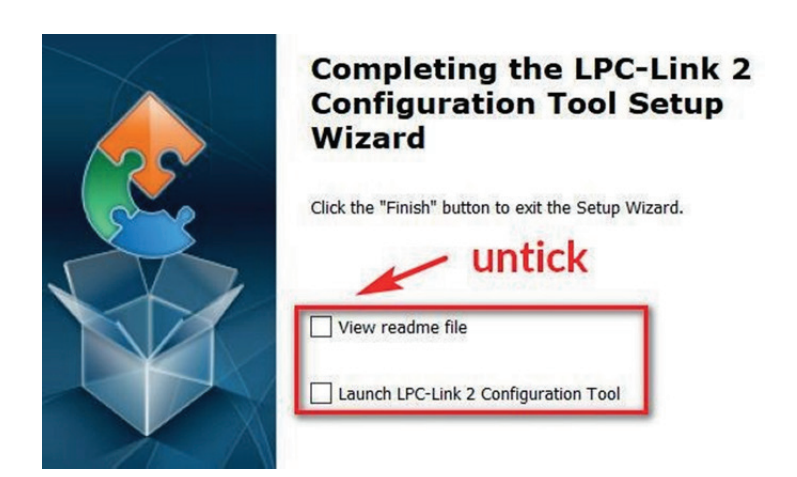

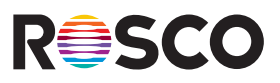

**1. Launch DFUSec.exe to open the firmware installation program on your PC.**

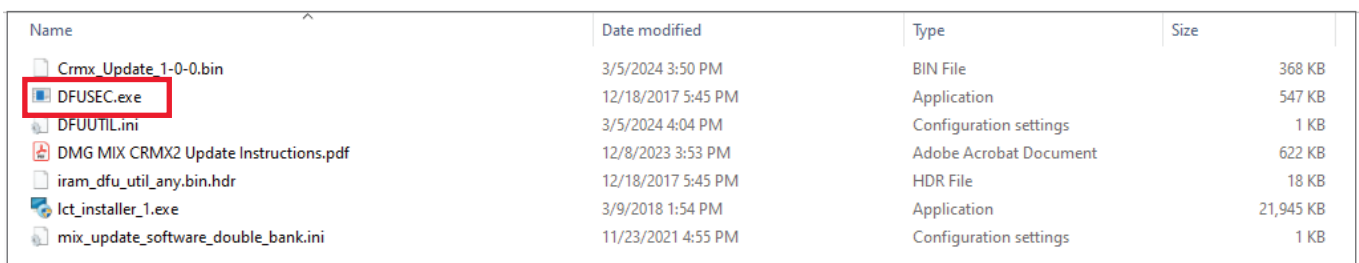

**2. Go to File and untick the Lock LINK2 function checkbox.**

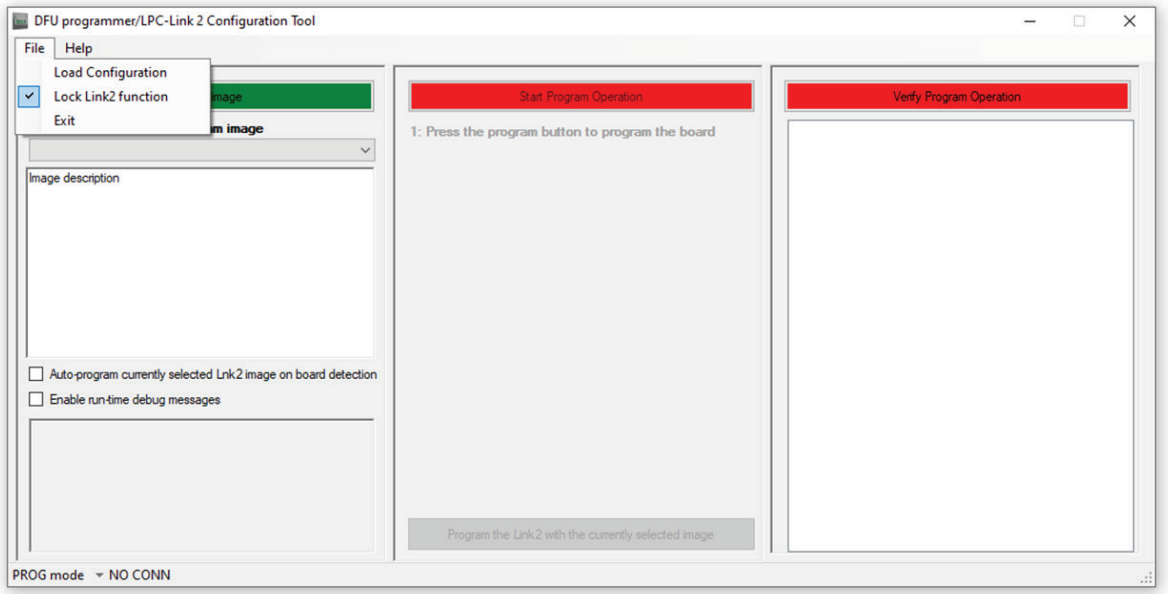

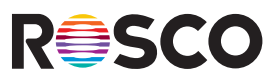

- **1. Connect the MIX Controller or the DMG MAXI to power. If the Controller or the fixture turns ON - turn it back OFF.**
- **2. Connect the MIX Controller or the DMG MAXI to the PC using a USB to Micro USB cable.**
- **3. Push the Red Dimmer button and keep it pressed down.**

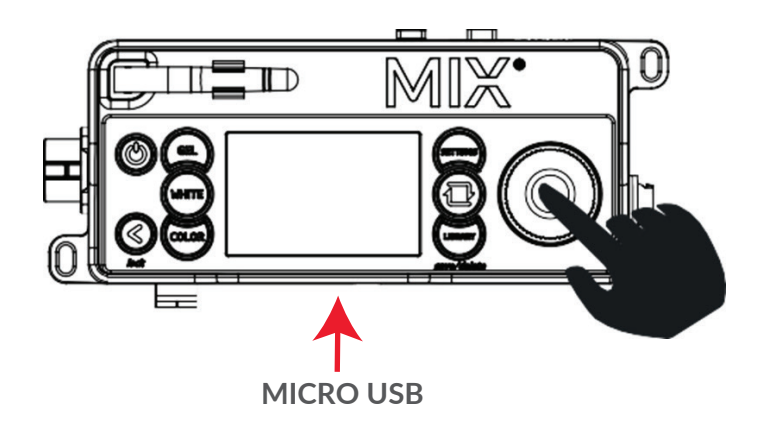

**4. Push the Power button on the MIX Controller or DMG MAXI and keep it pressed down while continuing to press the Dimmer button. You should now be holding down both the Power and the Dimmer buttons.**

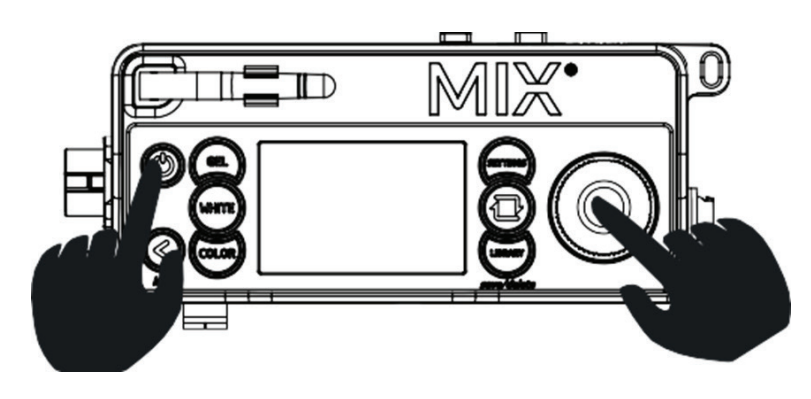

**5. Release the Red Dimmer button but continue to press the Power button.**

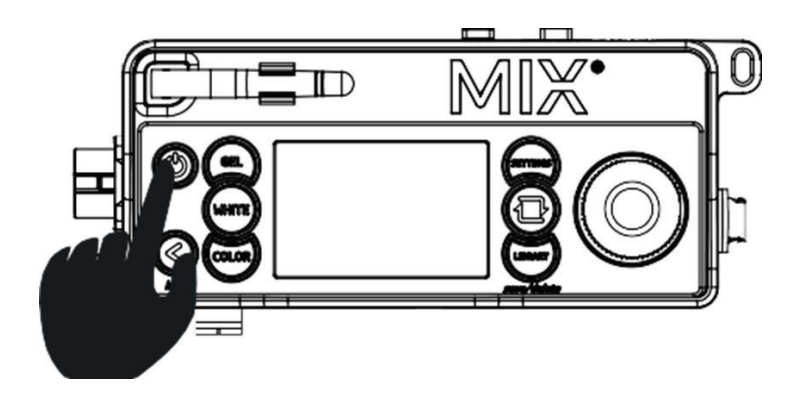

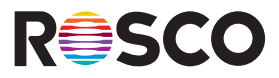

**While continuing to press the Power button on the MIX Controller or DMG MAXI fixture, click Start on your PC to begin the upgrade process. Continue holding down the Power button until the process is completed.**

![](_page_3_Picture_94.jpeg)

### **STEP 6**

**Check log message to see when the two "PROGRAM STEPS" show as completed.** 

![](_page_3_Picture_7.jpeg)

#### **STEP 7**

**Release the Power button on the MIX Controller or DMG MAXI. The controller display will show the upgrade progress.**

![](_page_3_Picture_10.jpeg)

#### **STEP 8**

**After ~2 minutes, the upgrade will be complete.**

![](_page_3_Picture_13.jpeg)

**At this point, the LumenRadio CRMX chip has been updated, but the MIX 2.1 Firmware needs to be reinstalled again for the controller/fixture to be operational again.**

![](_page_4_Picture_1.jpeg)

**Press the Power button on the MIX Controller or DMG MAXI fixture to turn it OFF, and then close firmware installation program on your PC.** 

### **STEP 10**

**Download the most up-to-date MIX 2.1 Firmware and then repeat steps 1-6 using the files contained in the MIX Firmware .zip file.** 

### **STEP 11**

**To ensure the firmware has been properly reinstalled, check for the pre-configured Firmware V2.x.x file names in the firmware installation program.**

![](_page_4_Picture_56.jpeg)

**The CRMX2 Update is complete. If you have experienced any issues during the upgrade process, please contact: [TechSupport@rosco.com](mailto: TechSupport@rosco.com)**